# How To Enter Emergency and Missing Student Contact Information in Self Service

1. Go to NDSCS homepage at <u>www.ndscs.edu</u> and select Campus Connection

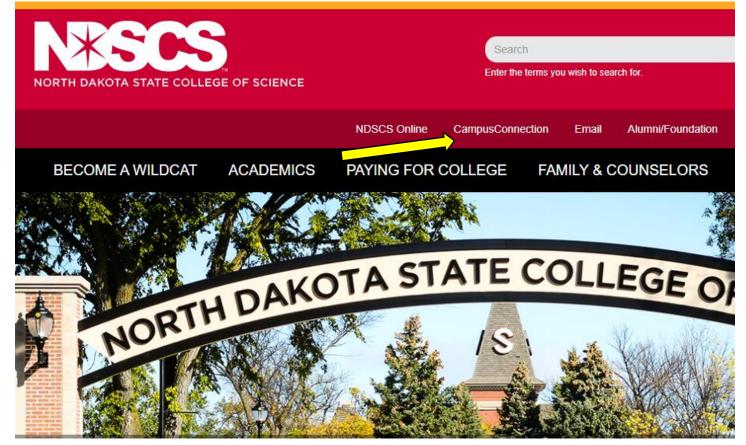

#### 2. Log into CampusConnection

| Campus Connection Log In                                                   | Trouble Logging In?                                                                                     |
|----------------------------------------------------------------------------|----------------------------------------------------------------------------------------------------|
| NDUS Campus Connection requires authentication using your NDUS identifier. | If you are experiencing any difficulties getting logged into the system, please<br>use the links below. |
| User ID                                                                    |                                                                                                    |
|                                                                            | NDUS System Status                                                                                      |
| Password                                                                   |                                                                                                    |
|                                                                            | User ID and Password Help                                                                               |
| I agree to the terms of the User Agreement                                 | Send email to Help Desk                                                                                 |
| Log In                                                                     |                                                                                                    |
|                                                                            | Guest Page                                                                                              |
|                                                                            |                                                                                                    |

### 3. Select Self Service

| Academic Progress                   |                                   | Tasks and Communications | Financial Aid    |
|-------------------------------------|-----------------------------------|--------------------------|------------------|
| The Academic Requirements report is | pot available. A Compus Braferone | No current tasks         |                  |
|                                     |                                   |                          |                  |
| Financial Account                   | Student Self Service              | Information Center       | Academic Records |
|                                     |                                   |                          | <b>a</b>         |
| Profile                             | Manage Classes                    |                          |                  |
|                                     |                                   |                          |                  |

## **4.** Select On-Campus Housing

| 💱 Student Center              | Liza's Student Center    |
|-------------------------------|--------------------------|
| T Parking                     | ▼ Academics              |
| Ton-Campus Housing            | Search<br>Plan<br>Enroll |
| Browse Catalog - All Campuses | My Academics             |
| Class Search - All Campuses   | Williston State College  |
| Share My Information          | other academic 🗸         |
|                               | ▼ Finances               |

5. Follow the instructions, or select Continue

#### **On-Campus Housing**

ATTENTION: If you receive an error message at any time during the apply online process, please follow the steps below to enable cookies:

Click the link for the browser you are using; it will open in a new tab.

- · iOS Safari, Chrome, Atomic, and Dolphin
- Firefox
- <u>Google Chrome</u>
- Internet Explorer
- Microsoft Edge
- <u>Safari</u>

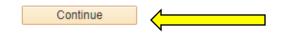

6. Select ND State College of Science, and Continue

Once you select your campus, you will be directed to login again using your campus credentials.

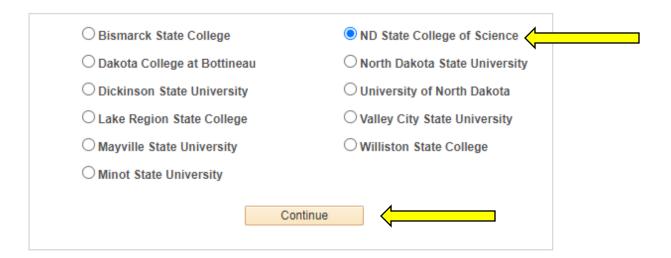

7. Log in using your CampusConnection username and password

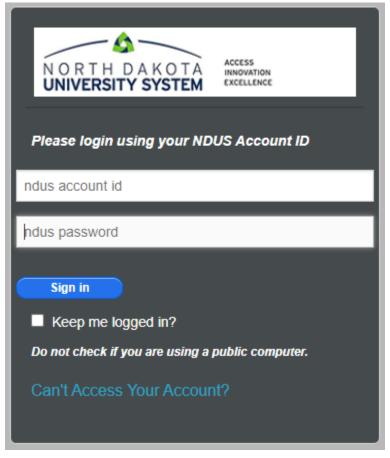

8. On the left side of the screen, select Personal Information

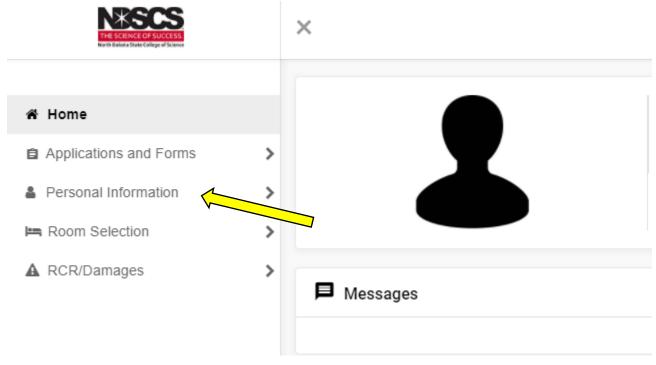

# 9. Then click My Info

| THE SCHINCE OF SLICCESS<br>THE SCHINCE OF SLICCESS<br>THE SCHINCE OF SLICCESS | ×          |
|-------------------------------------------------------------------------------|------------|
| Personal Information My Info Addresses/Contacts                               |            |
|                                                                               | ■ Messages |

**10.** Fill in the blanks with the appropriate information and click Save

| For the Term: SCS Fall 2020                                                                                                    | •                    |
|----------------------------------------------------------------------------------------------------|----------------------|
| 11. Does your missing person contact have access to a current photograph, personal information, fingerprints, etc.?                                                               | ◯ Yes ◯ No           |
| 10. Does your missing person contact understand that in the event you are reported<br>missing that person will be the sole contact for NDSCS and/or law enforcement<br>officials? | ◯ Yes ◯ No           |
| 05. Please enter a home address for your emergency contact.                                                                                                    | a of jue characters  |
| 04. Please enter an e-mail address for your emergency contact, if applicable.                                                                                                    | e of 366 characters  |
| 01. Please enter the first and last name of your emergency contact.                                                                                                    | a of the characters  |
| 03. Please enter a phone number for your emergency contact. Example: xxx-xxx-xxxx.                                                                                                | a of text characters |
| 02. Please enter your relationship to the emergency contact listed above. Example:<br>parent, sibling, spouse, etc.                                                               | a of text characters |
| 06. In the event you are determined to be missing, what is the name of the person you want NDSCS officials to contact? This person must be 18 years of age or older.              | of 388 characters    |
| 09. Please enter the home address for your missing person contact.                                                                                                    | of 360 characters    |
| 08. Please enter a phone number for your missing person contact. Example: xxx-xxx-<br>xxxx.                                                                                       | of two characters    |
| . Please enter your relationship to the missing person contact listed above. Ex: parent, sibling, spouse, etc.                                                                    | of 360 characters    |

Please call the Residential Life office at 701-671-2224 if you have any questions